# **Layout vertical**

### Função

O layout vertical é um componente que cria seções no formulário utilizando o elemento div junto com o [si](https://getbootstrap.com/docs/4.0/layout/grid/) [stema de grids](https://getbootstrap.com/docs/4.0/layout/grid/) do Bootstrap. As seções ficam uma em cima da outra e permitem inserir outros componentes internamente. Por padrão, ele vem com suas seções.

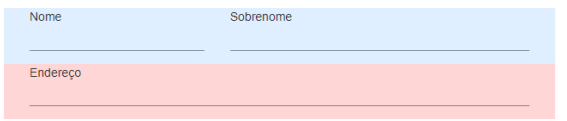

**Figura 1 - Layout vertical com estilização de cor e componentes entrada de texto**

### Principais propriedades

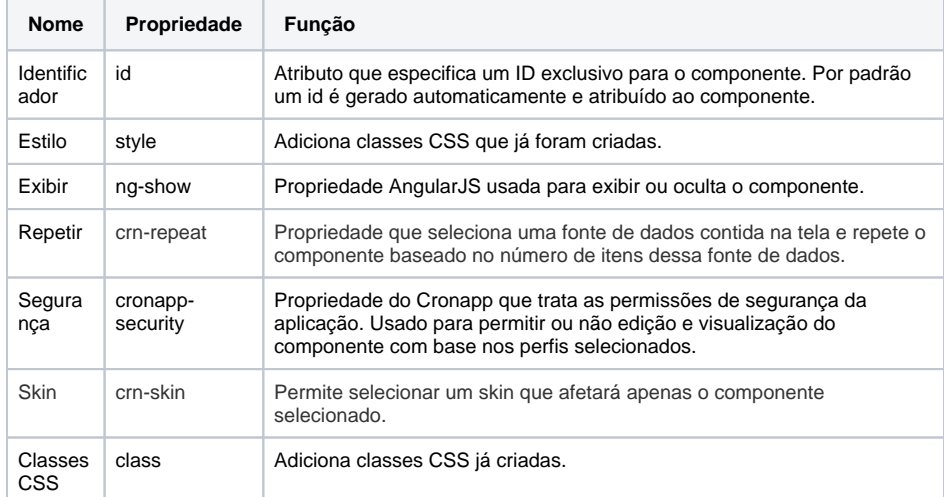

#### **Nome em inglês**

Vertical Layout

#### **Nesta página**

#### **Compatibilidade**

Formulário web

#### **Equivalente mobile**

Não possui.

#### **Botão do Componente**

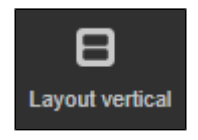

#### **Imagem no Editor Visual**

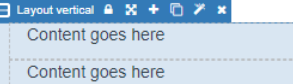

## Responsividade

Selecione a div externa ou as divs internas para alterar seu tamanho na aba Responsividade. O sistema de [responsividade](https://docs.cronapp.io/display/CRON2/Responsividade) possuem 12 colunas e cada sessão pode conter uma quantidade de colunas diferente até completar o total de 12.

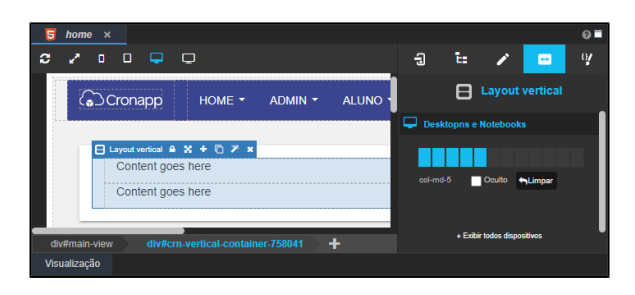

**Figura 2 - Configurando a responsividade do componente**

### Nova seção

Para adicionar mais seções, selecione uma das seções e clique no botão **Duplicar elemento** da barra de opções.

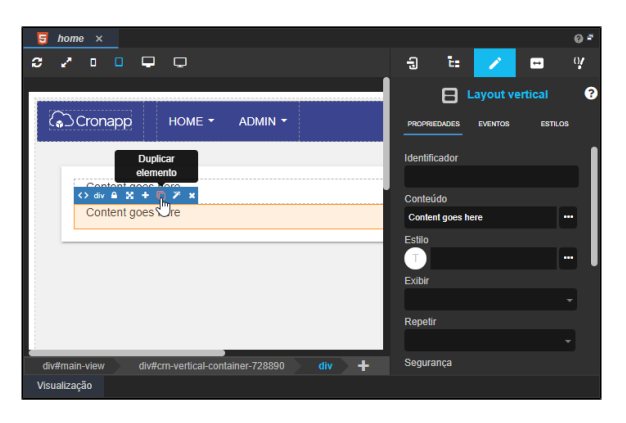

**Figura 2.1 - Inserindo novas seções ao Layout vertical**

### Adicionando subcomponentes

Para adicionar outros componentes dentro das divs, arraste o componente desejado a uma das seções e garanta que ele fique com bordas tracejadas azuis, solte em seguida.

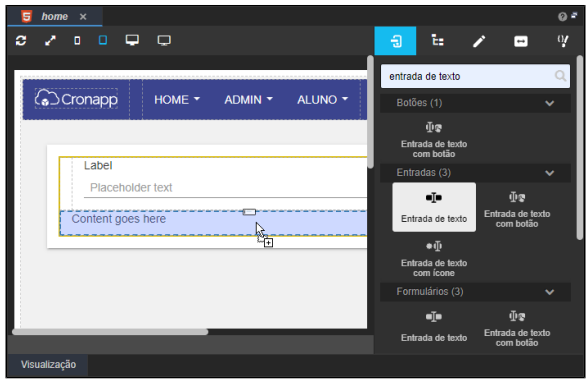

**Figura 2.2 - Adicionando componente ao layout**